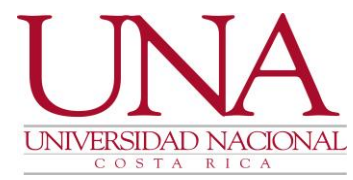

## PASOS PARA INCLUIR UN CURSO O REALIZAR MODIFICACIONES EN LA FORMA SSASECT EN BANNER 9.3

## 1. INGRESO AL SISTEMA BANNER Y LA FORMA SSASECT

a. En la página principal de la institución **www.una.ac.cr**, dar clic en el apartado de FUNCIONARIOS

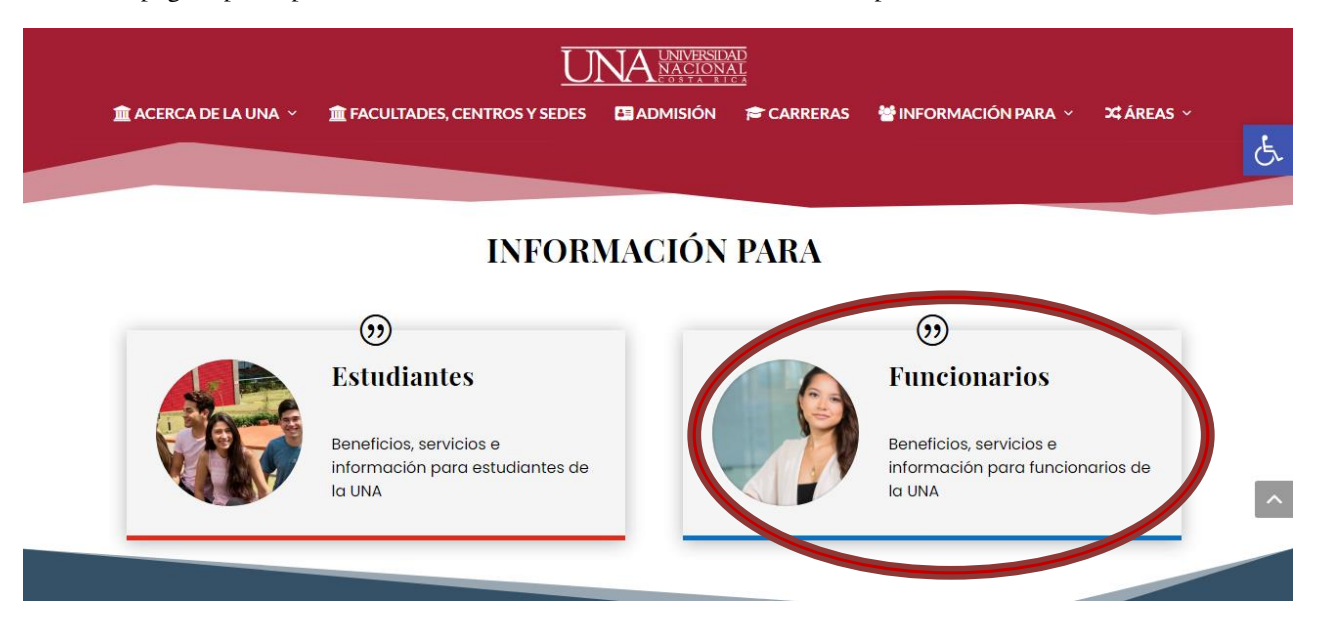

b. Dar clic en el ícono de BANNER ADMINISTRATIVOS

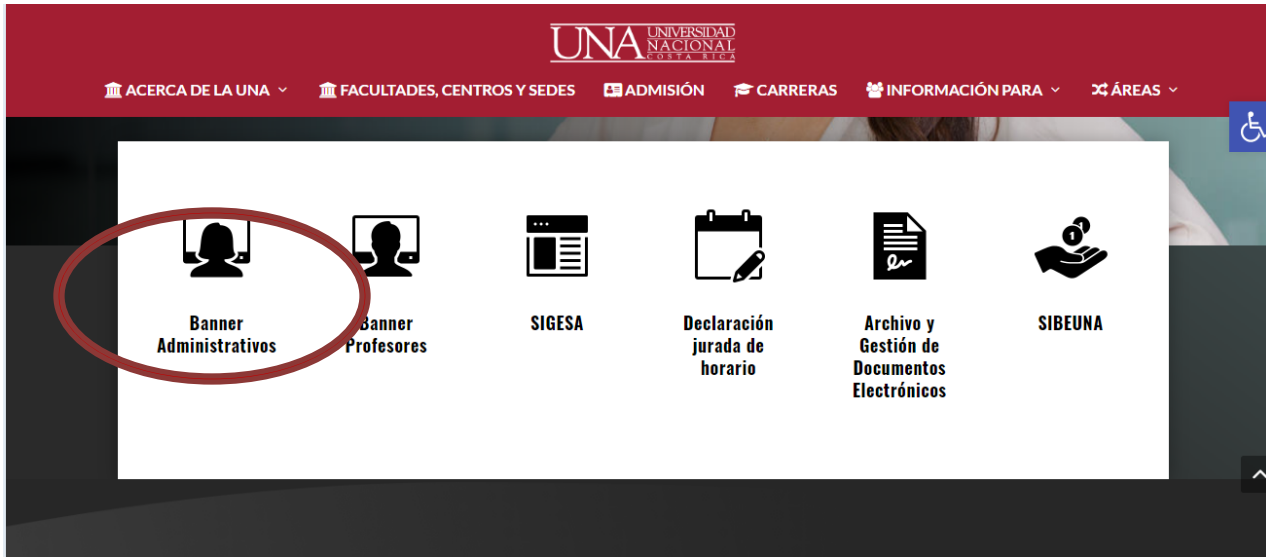

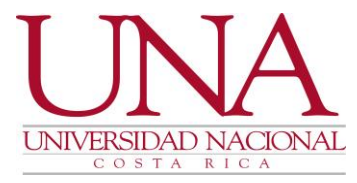

c. Digite su número de cédula con nueve dígitos y su clave unificada (la que utiliza para todos los sistemas institucionales), dar clic en continuar.

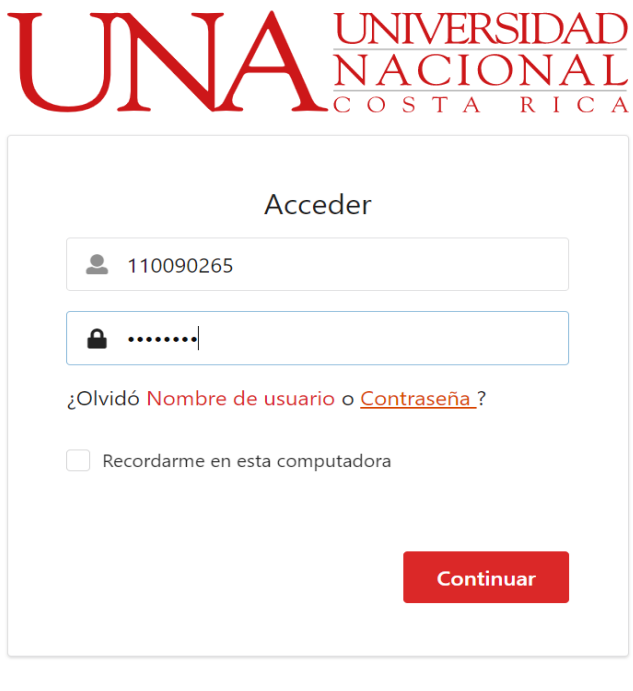

Universidad Nacional © 2021

1. Una vez ingresado el usuario y clave de Banner, en el menú principal o en la casilla de "Buscar", digite la forma SSASECT y presione ENTER.

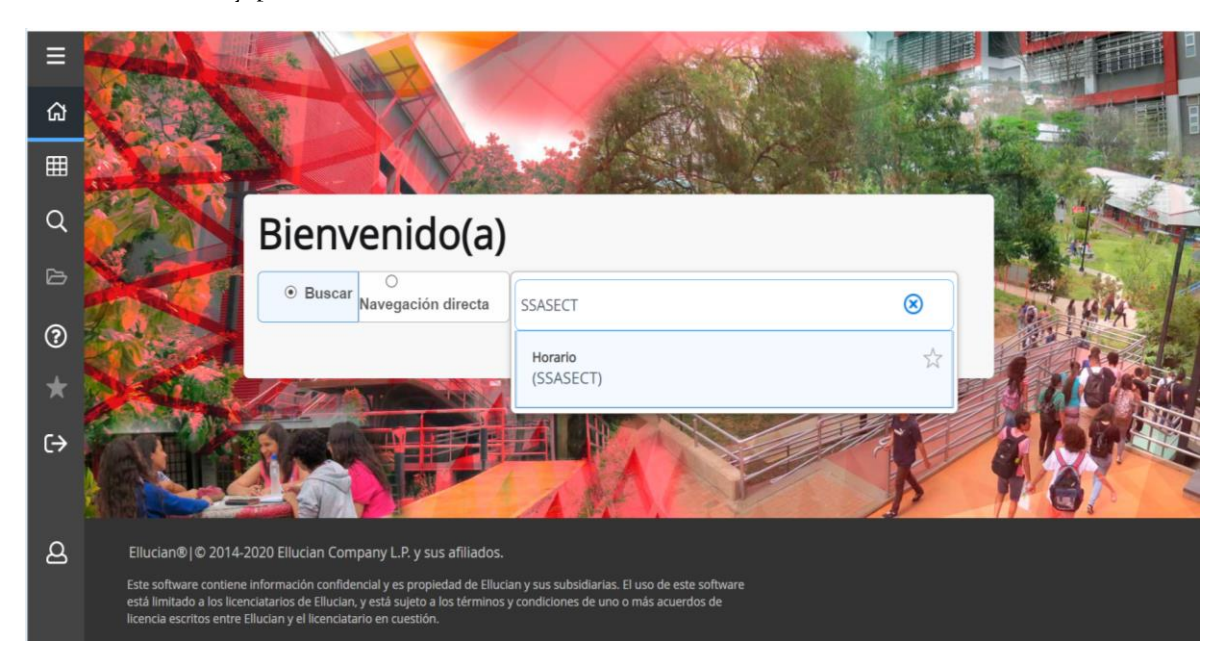

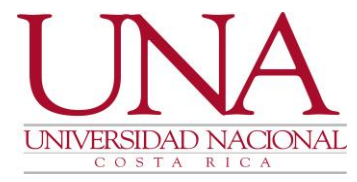

- 2. En el bloque principal de la forma SSASECT se digitará el período en el cual se impartirá el curso, o bien, si es modo de consulta, digitar el período que se impartió el curso.
	- Si se desea crear un NRC se puede escribir ADD en la casilla "NRC" luego seleccionar "IR" (botón verde), o presionar directamente el botón "CREAR CRN".
	- Para la consulta de un NRC existente, se digita el número de NRC del curso en la casilla "NRC" y se da clic en "IR".

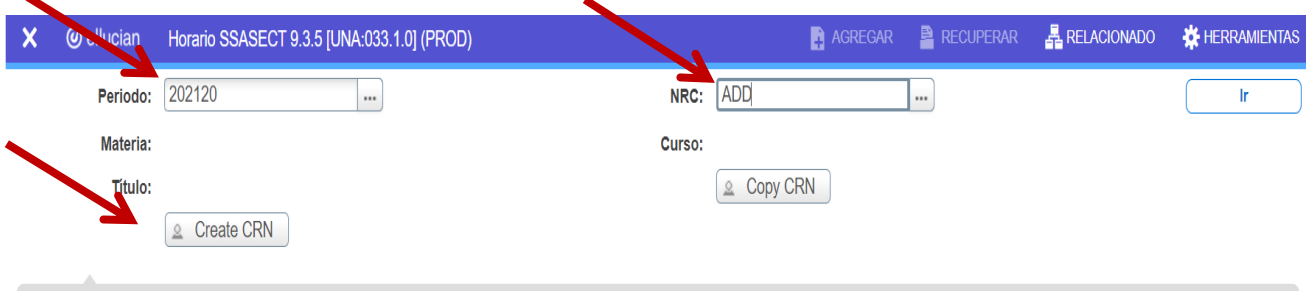

Inicio: Llene los campos de arriba y haga clic en «Ir». Para realizar una búsqueda por nombre, oprima TAB desde un campo de ID, ingrese el criterio de búsqueda y oprima INTRO.

- 3. CREACIÓN DE NRC: Luego de seleccionar IR o CREAR NRC, se llegará a la pestaña "INFORMACIÓN SECCIÓN DE CURSO" donde debe ingresar la siguiente información:
	- MATERIA: Son las tres letras que componen el código del curso.
	- NÚMERO DEL CURSO: Son los tres números que componen el código del curso.
	- TÍTULO: Este apartado se completa automáticamente, NO DEBE DIGITARSE EL NOMBRE DEL CURSO, el sistema automáticamente lo completará con la información correcta que se incluyó desde el catálogo de cursos.
	- SECCIÓN: Valor numérico para identificar la sección o grupo, debe partir de 01 y sucesivamente, NUNCA deberá utilizarse el valor "0" solo, ya que el curso nunca se visualizará en los reportes, ni en la opción de Búsqueda de cursos.
	- CAMPUS: Se escogerá el campus en el cual se impartirá el curso
	- STATUS: Estado actual del grupo o sección (Activo Inactivo)
	- TIPO DE HORARIO: Modo que se impartirá el curso, dicha modalidad ya es heredada desde el catálogo de cursos, entre ellas: teoría, práctica, laboratorio, teoría-laboratorio, entre otras.
	- MÉTODO EDUCATIVO: Durante la pandemia las Unidades Académicas deberán decidir cual modalidad tendrá el curso:

Presencial remoto con apoyo tecnológico (PRT) Mixto: Presencial y remoto (PRM) Presencial (PRE)

- MODO DE CALIFICACIÓN: Se digita una "S" calificación estándar.
- SESIÓN: Franja horaria en la cual se impartirá el grupo.

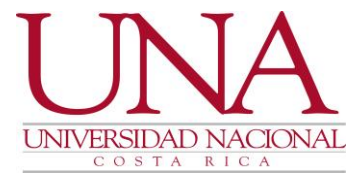

• PARTE DEL PERÍODO: Se ingresa el número 1 y se presiona la tecla de tabular del teclado, automáticamente se extrae las fechas de inicio y finalización del período.

Una vez que ingrese los datos respectivos en esta pestaña, se debe presionar GUARDAR, botón de color azul que se encuentra en la parte inferior derecha de la pantalla, por lo cual se generará el NRC de este curso.

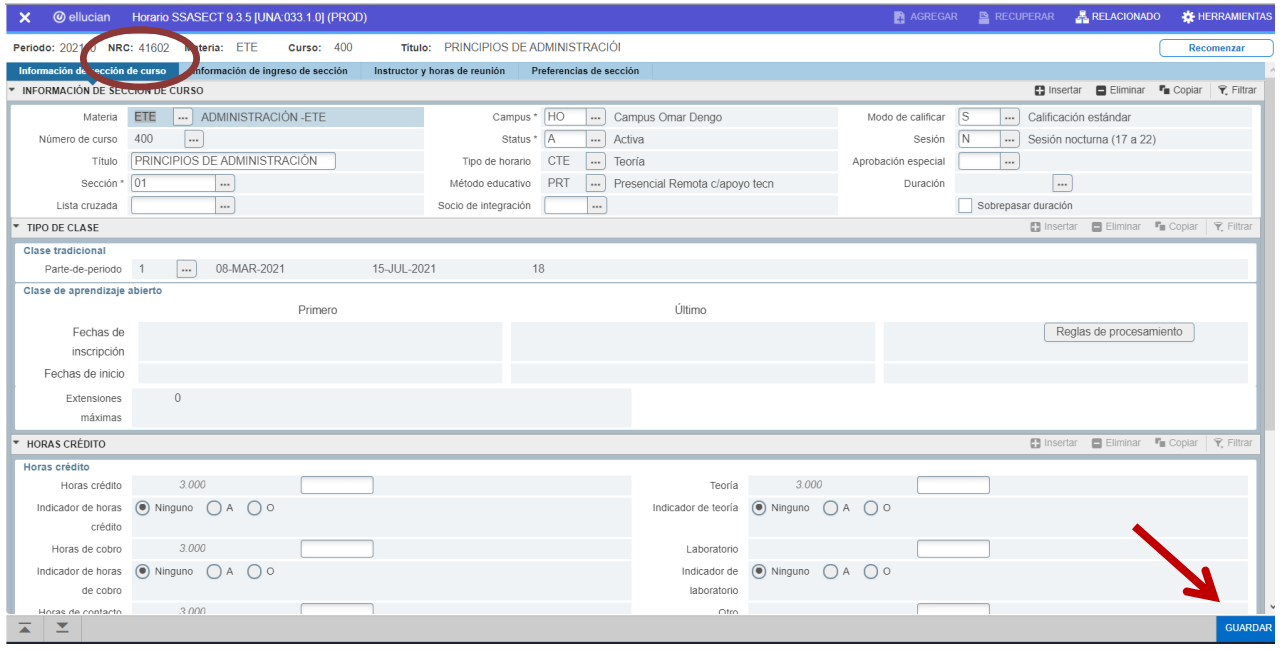

4. INFORMACIÓN DE CRÉDITOS: Con la barra espaciadora de la parte derecha, busque las opciones de créditos HORAS CRÉDITOS, HORAS DE COBRO, HORAS CONTACTO, ENTRE OTRAS, esta información es únicamente para revisión contra la malla curricular de la carrera. Solo podrá ser modificada para aquellos cursos con créditos variables, créditos que estén dentro del rango autorizado. NOTA: PARA LOS CURSOS DE POSGRADOS EN LAS HORAS DE COBRO DEBERÁ APARECER 0.000.

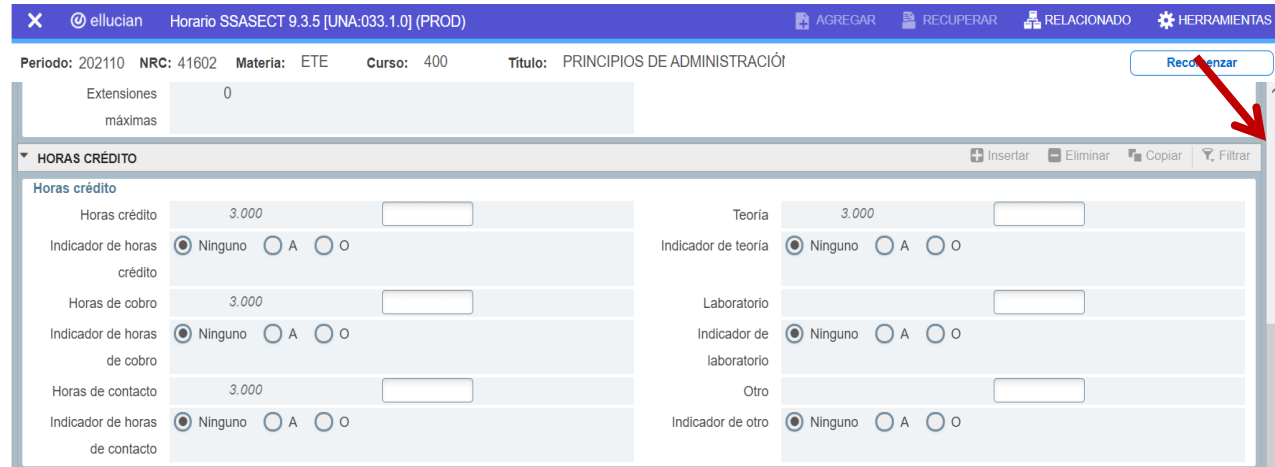

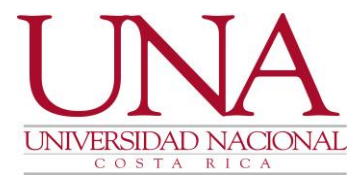

5. INDICADORES DE CLASE: Bajar con la barra espaciadora y buscar INDICADORES DE CLASE, en este apartado SE DEBE REVISAR que la casilla de IMPRIMIR, CALIFICABLE Y RESPUESTA DE VOZ Y AUTOSERVICIO DISPONIBLES estén marcados. En caso de no tenerlas de clic a cada casilla y guarde los cambios en GUARDAR.

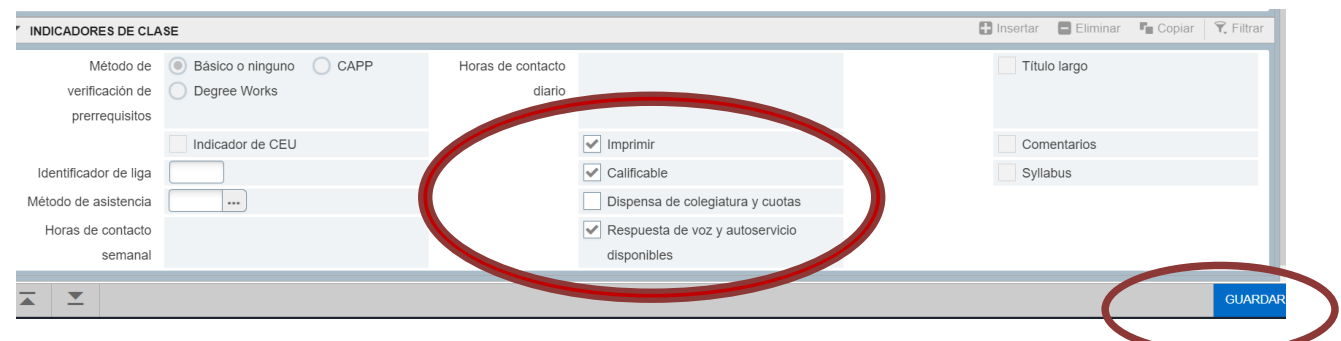

6. TITULO LARGO: Una vez revisadas las casillas de imprimir, calificable y respuesta de voz, es importante incluirle al curso el nombre largo, esto se realiza si el nombre con el cual creamos el NRC está incompleto (abreviado), por ello se debe heredar o llamar del catálogo de cursos el nombre completo, recuerde realizarlo en cada período. Para realizar este paso, pulse en la opción RELACIONADO que la encontramos en la parte superior derecha, buscamos "FORMA DE SYLLABUS DE SECCIÓN (SSASYLB) y dar clic.

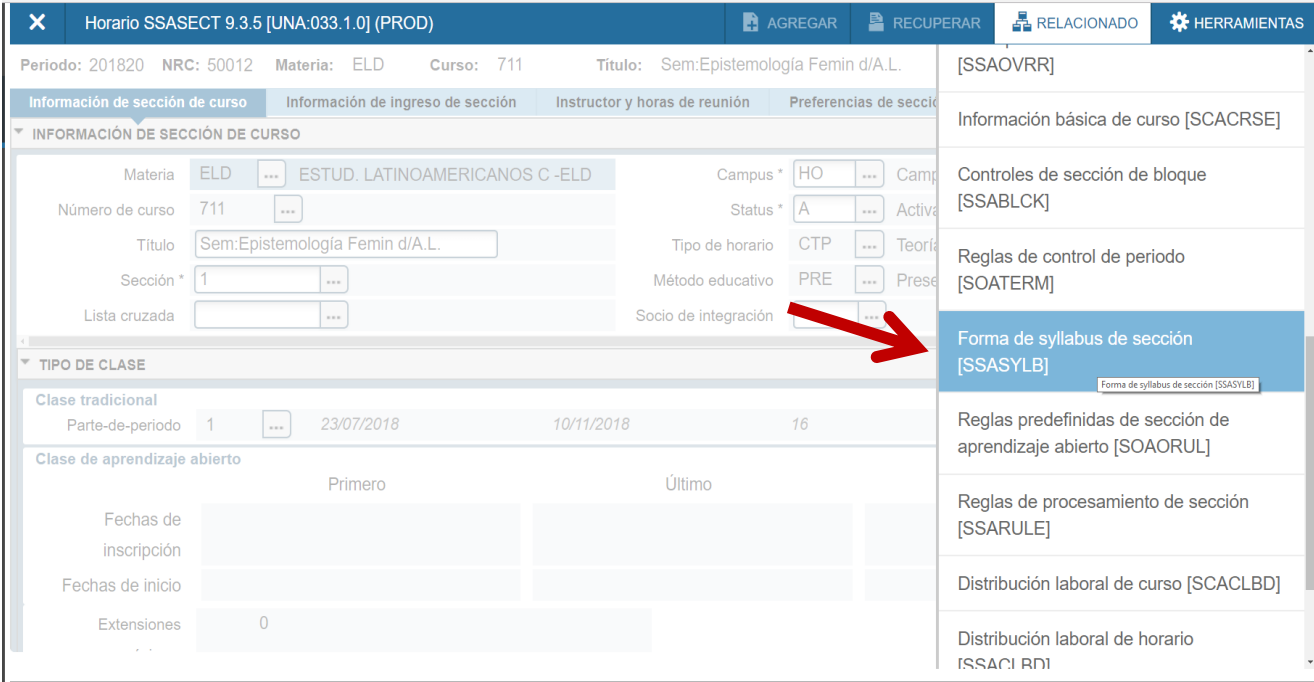

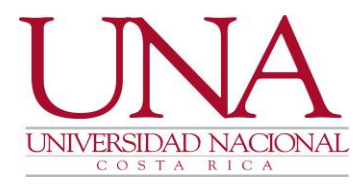

En el bloque principal se visualizará la información del curso: período, NRC, código y nombre incompleto del curso, dar clic en IR.

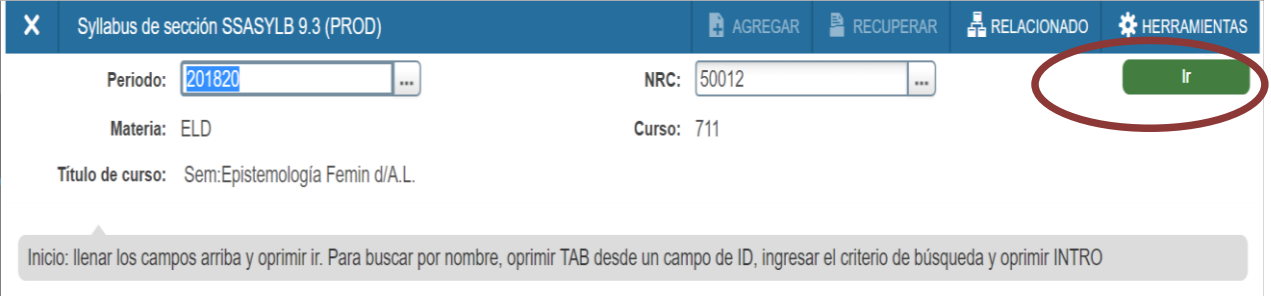

A continuación dar clic en el botón COPIAR y luego GUARDAR, automáticamente el nombre largo del cuso se visualizará en el apartado "TÍTULO LARGO DE". Recuerde realizar este paso cuando el título del curso este abreviado o incompleto, lo que se hará es copiar el nombre completo del curso desde Catálogo de Cursos. Cierre la pantalla en la "X" que se encuentra al lado superior izquierdo, para regresar a la pantalla de información general del curso.

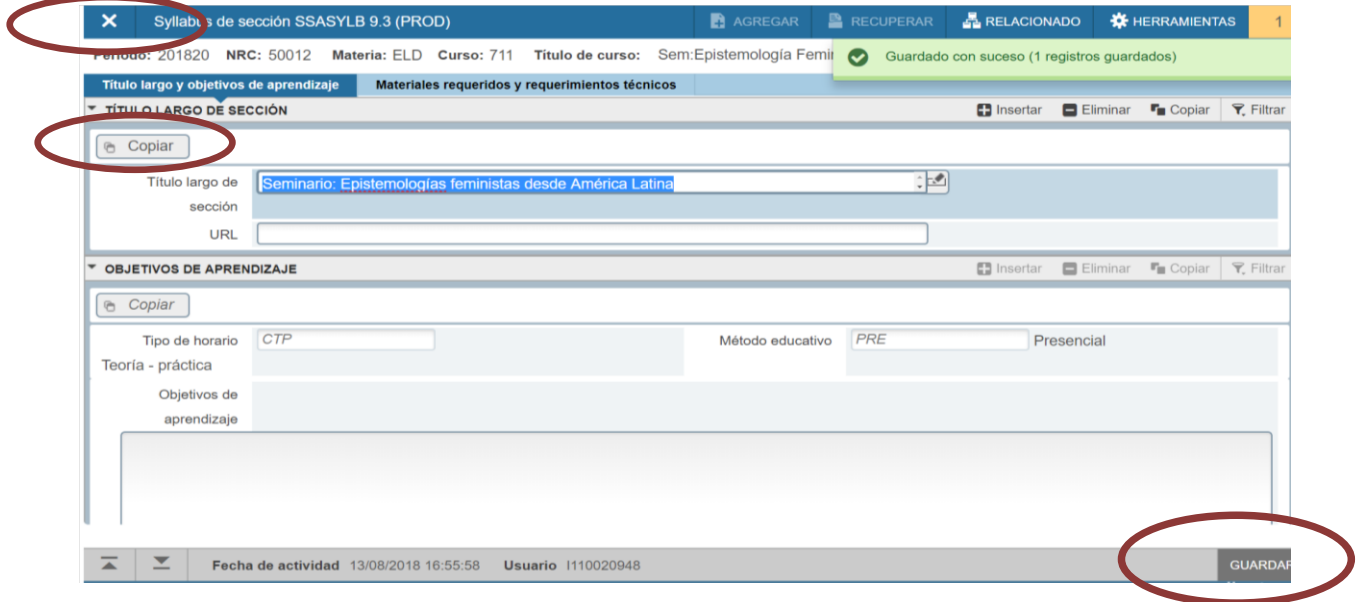

7. CUPO DEL NRC: De clic en sección siguiente (botones que encontrará en la parte inferior izquierda de la pantalla), se llegará a la pestaña "INFORMACIÓN DE INGRESO DE SECCIÓN", dentro de ella se encuentra las sub-pestañas "DETALLES DE INGRESO" (cupo máximo a matricular) y "LUGARES RESERVADOS" (la universidad NO utilizará esta opción, por lo que no se debe ingresar valor en este campo).

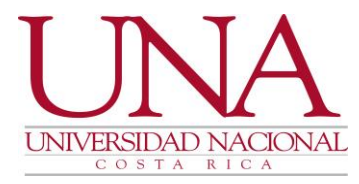

En la pestaña DETALLES DE INGRESO, indicar en la casilla de MÁXIMO el cupo del curso de estudiantes máximo y presionar GUARDAR. Recuerde NUNCA dejar este espacio en 0 (cero) ya que el curso nunca será visualizado en la búsqueda de cursos o horarios por los estudiantes y por lo tanto no tendrá matricula. Además, tener presente que el cupo máximo del curso se establece de acuerdo al nivel del curso en el plan de estudios de la carrera, para ello ver la instrucción de la Vicerrectoría de Docencia UNA-VD-DISC-021-2021 del 7 de octubre 2021 <https://agd.una.ac.cr/share/s/e2O31R1XRaq7SPj5wgtOuQ> que establece:

- I nivel: 30 estudiantes
- II nivel: 25 estudiantes
- III-IV nivel: 20 estudiantes
- V nivel: 15 estudiantes
- Generales: 30 estudiantes
- Optativos libres 30 estudiantes
- Optativos propios de la carrera: Depende del nivel en el que se encuentre en el plan de estudios
- Servicio: 30 estudiantes
	- Laboratorios: Depende de la capacidad del laboratorio
- Trabajos Finales de Graduación: Depende de la cantidad existente de estudiantes
- Posgrados: 10 estudiantes

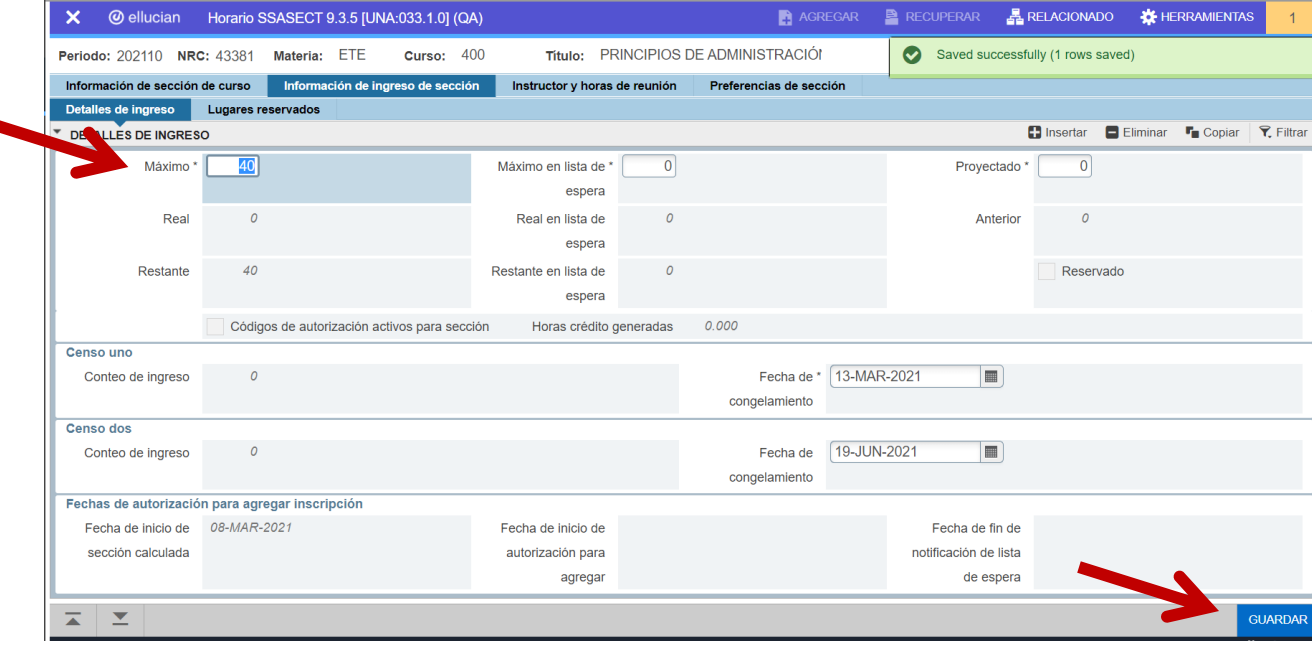

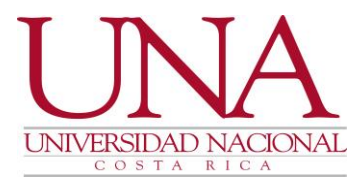

8. INGREGAR HORARIO: De clic en sección siguiente, se llegará a la pestaña "INSTRUCTOR Y HORAS DE REUNIÓN", el sistema los posicionará automáticamente en el apartado FECHAS DE REUNIÓN, el cursor se visualiza en la casilla Hora de Reunión, presione la tecla tabular tres veces y aparecerán las fechas de inicio y finalización del período, luego marque las casillas con el día o días que se impartirá el curso y luego digite la hora de inicio y finalización del mismo, (recuerde utilizar el formado de 24 horas y rebajar 10 minutos por cada hora de lección), al terminar de ingresar las horas el cursor se posicionará en la casilla INDICADOR DE SESIÓN, aquí no debe digitar NADA, por lo que debe GUARDAR y dar sección siguiente. Si el curso se impartirá varios días en ese caso debe posicionar el cursor en la casilla de Hora de Reunión, dar clic en la opción insertar que esta sobre la casilla de hora inicio y realizar el mismo procedimiento para la inclusión de la fecha, el día y la hora.

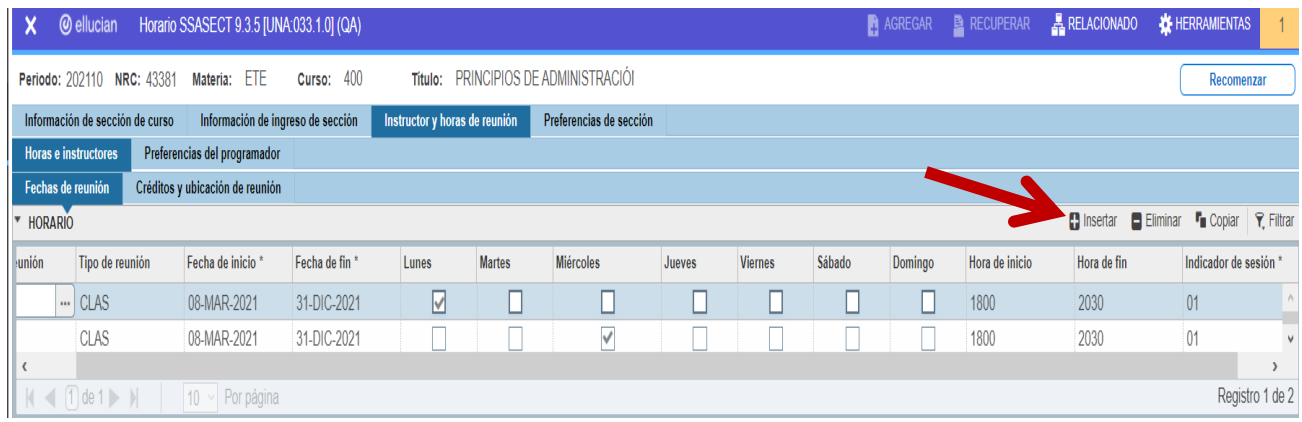

9. AGREGRAR INSTRUCTOR (PROFESOR): Al dar sección siguiente, el cursor se posicionará sobre la casilla INDICADOR DE SESIÓN en el apartado INSTRUCTOR, presione tabular, se activará la casilla para ingresar el ID o número de cédula del instructor (académico), al incluir los dígitos el nombre del instructor aparecerá automáticamente. El "Porcentaje de Responsabilidad", "Indicador Principal" y "Porcentaje Sesión" se autocompletarán. Si va a ingresar más de un docente para la sesión, debe insertar el campo (como se hizo en el horario), y deberá cambiarse los tres campos anteriormente mencionados manualmente, siempre teniendo en cuenta que la sumatoria total será de 100% entre los docentes incluidos, además que deberá indicarse quien será el responsable de la inclusión y firma de las notas. Recuerde siempre presionar GUARDAR.

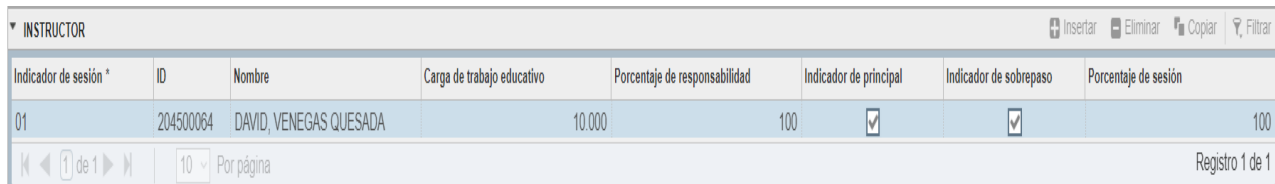

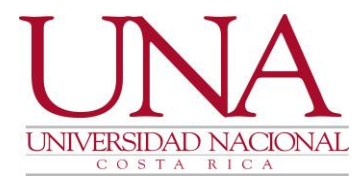

Si el sistema le da el mensaje de "ERROR PERSONA NO ES INSTRUCTOR, LISTAR PARA VER INSTRUCTORES", significa que la persona está registrada en el Sistema Banner como funcionario, pero no como INSTRUCTOR (profesor o docente), por lo cual debe salirse de la forma SSASECT en la X que aparece al lado superior izquierdo, y en la plataforma principal digitar la forma SIAINST (INFORMACIÓN DE DOCENTE/ASESOR, dar enter y de inmediato se despliega la siguiente pantalla en la cual debe digitar el número de cédula del académico o la académica con el formato de 9 dígitos y el período en el cual impartirá el curso, dar clic en el botón IR.

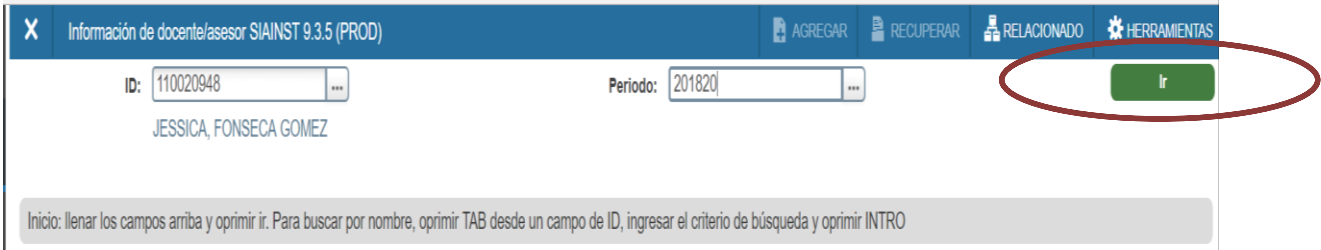

En la pantalla principal de la forma de DETALLES BASE DE DOCENTE, UNICAMENTE debe completar la siguiente información:

- STATUS: siempre se debe digitar AC.
- FECHA DE STATUS: esta fecha se activará automáticamente, es la fecha en la cual estamos ingresando a la persona en el rol de docente.
- DOCENTE: dar clic sobre el cuadro de docente, se activará el check.
- ASESOR: dar clic sobre cuadro de asesor, se activará el check.
- CATEGORÍA: dar clic a la caja de búsqueda (tres puntos que se encuentran al final de la variable) y escoger el tipo de categoría de docente (catedrático, profesor instructor o profesor).
- TIPO DE PERSONAL: dar clic en la caja de búsqueda y escoger el tipo de nombramiento (propiedad, ad honorem, pasante, etc).
- REGLA DE CARGA DE TRABAJO: escoger la jornada del docente.
- Dar clic en guardar

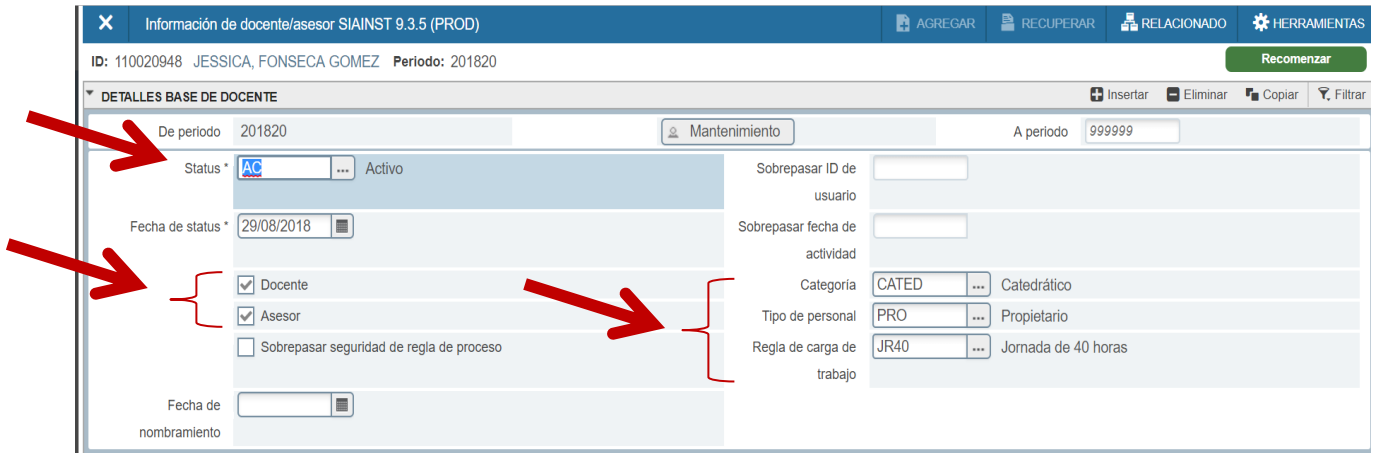

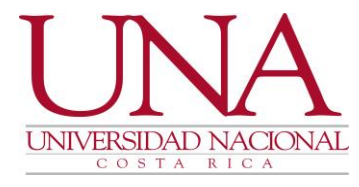

Dar clic en el botón de sección siguiente (flechas que se encuentran en la parte inferior izquierda de la pantalla), y completar la parte de ESCUELA Y DEPARTAMENTO DE DOCENTE, en este apartado se debe indicar en cual Unidad Académica estará nombrado el docente. Se debe escoger en la opción ESCUELA el código de Banner que identifica a la Unidad Académica, o bien, si se desconoce el dato, dar clic en la búsqueda (tres puntos), dar guardar.

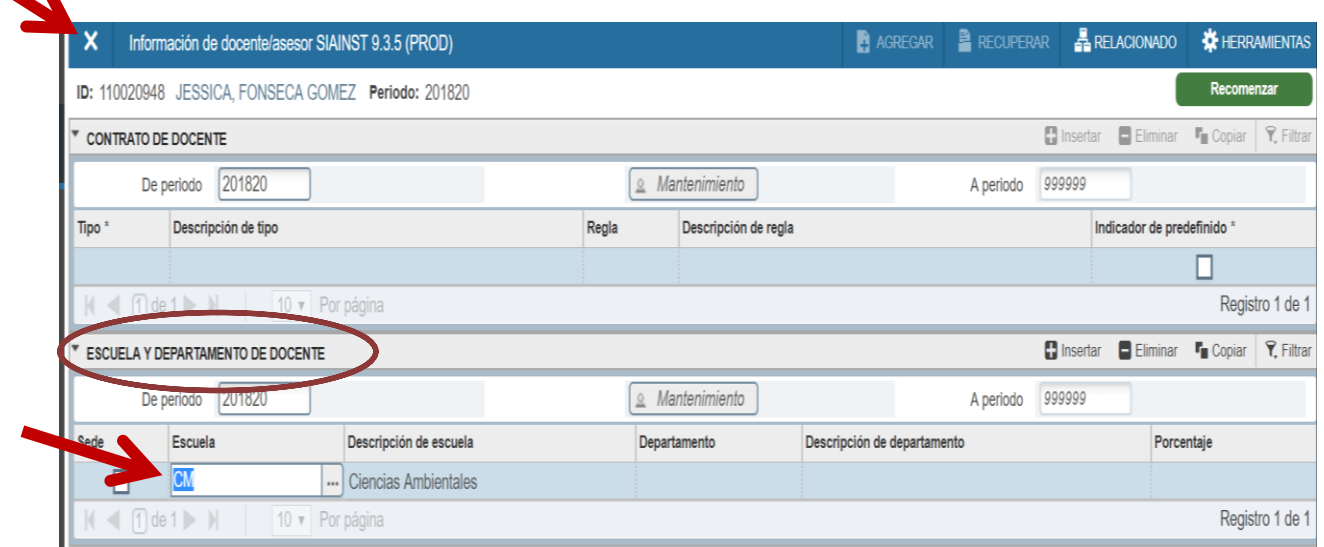

Cerramos la pantalla con la X que se encuentra en la parte superior izquierda y el sistema nos regresa a la pantalla de inicio, en la cual digitamos de nuevo la forma SSASECT, se digita el período y NRC respectivo y dar clic en SECCIÓN SIGUIENTE hasta llegar al apartado de INSTRUCTOR, para ingresar el número de cédula de la persona que se le ingresó en el rol de docente, recuerde seguir los pasos del punto 9 para ingresar los datos requeridos.

Si se necesita cambiar a la persona académica que está incluida en el NRC, se posiciona sobre el ID que se debe eliminar y se da clic sobre la opción ELIMINAR que esta en la parte derecha y se da GUARDAR, luego se posiciona de nuevo sobre el campos del ID, se digita los números de identificación de la nueva persona académica y se da guardar.

10. AGREGAR EDIFICIO Y AULA: Al terminar la inclusión del docente, se deberá incluir el edificio y aula en la cual se impartirá el curso, por lo que se debe dar clic en la pestaña CRÉDITOS Y UBICACIÓN DE REUNIÓN, automáticamente el cursor se posicionará en la casilla PROGRAMADOR AUTOMATICO, presione la tecla tabular y digite el edificio y aula, luego presione GUARDAR. Debe realizar el mismo procedimiento por cada día que se impartirá el curso, guardando cada edificio y aula para el respetivo día.

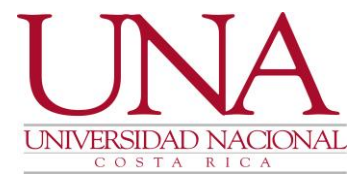

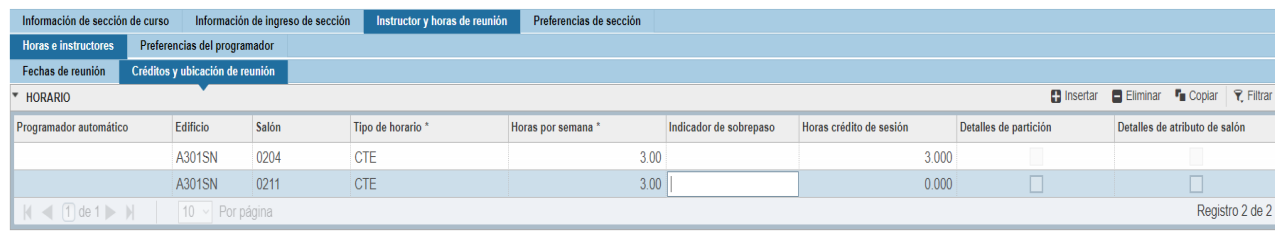

11. RESTRICCIONES: Por último, se deben incluir o revisar las restricciones de cada curso incluido, por lo que debe dar clic a la pestaña INFORMACIÓN DE SECCIÓN DE CURSO, pantalla en la cual incluimos toda la información del curso, damos clic en la opción RELACIONADO que la encontramos en la parte superior derecha, buscamos la forma RESTRICCIONES DE HORARIO SSARESS y dar clic.

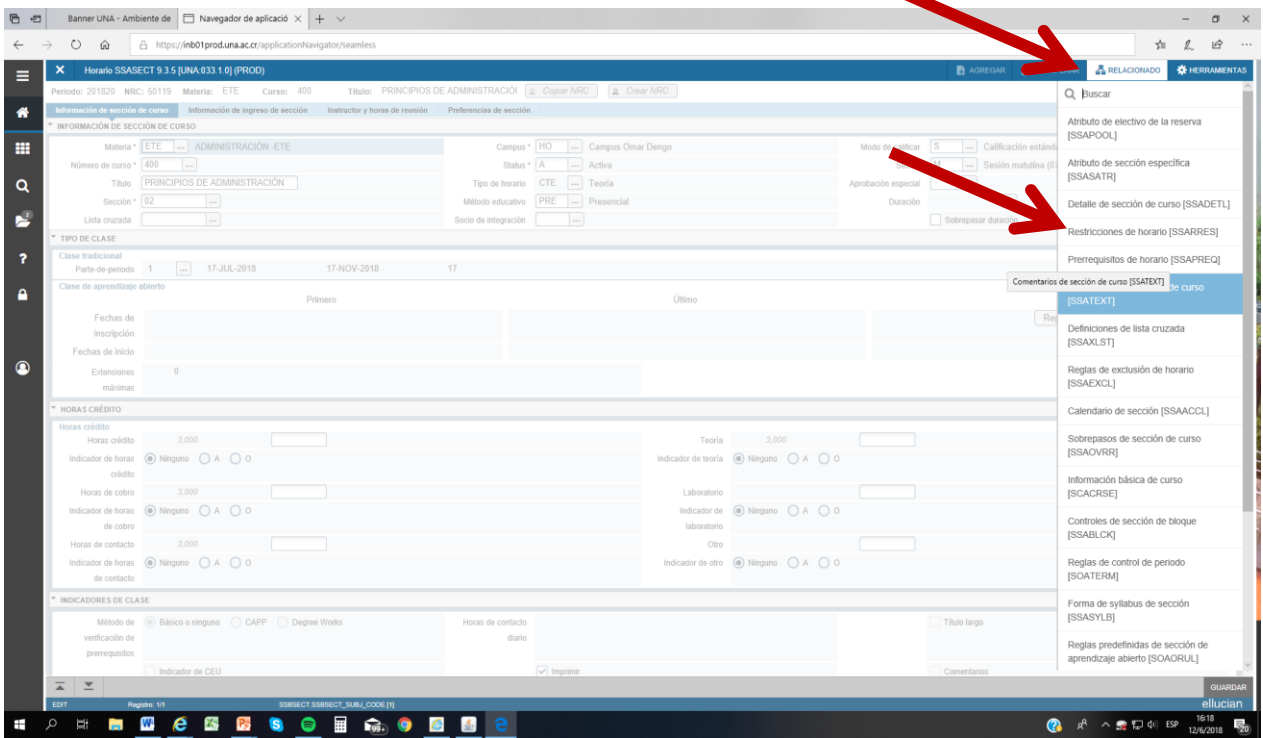

En el bloque principal se visualizará la información del curso: período, NRC, código y nombre del curso, dar clic en IR.

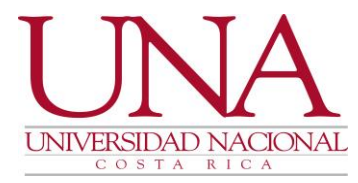

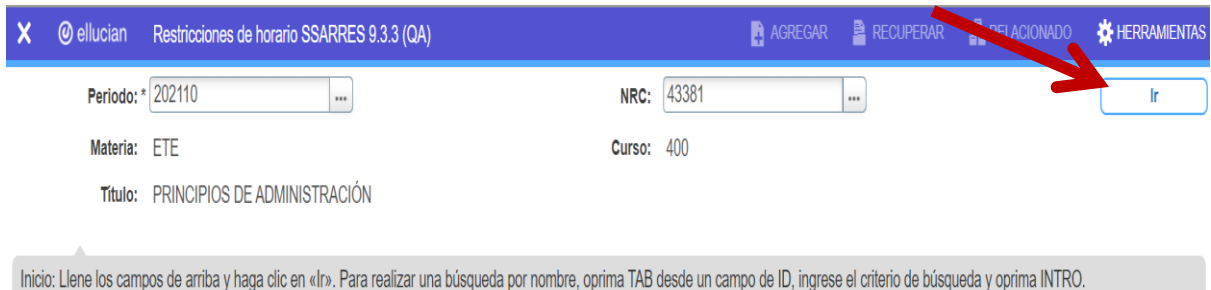

Se desplegará 5 pestañas de las cuales solo se utilizarán 3, a continuación, el procedimiento a realizar:

- 11.1 Dar clic en la pestaña CLASE Y NIVEL, en esta opción se deberá incluir y revisar:
	- RESTRICCIÓN DE CLASE: No se utiliza.
	- RESTRICCIÓN DE NIVEL: esta restricción es heredada desde la definición del catálogo de cursos y únicamente la presentan los cursos de **posgrados**, se visualiza PG y la opción Incluir. Solo se revisa que tenga la opción de INCLUIR activada y PG.

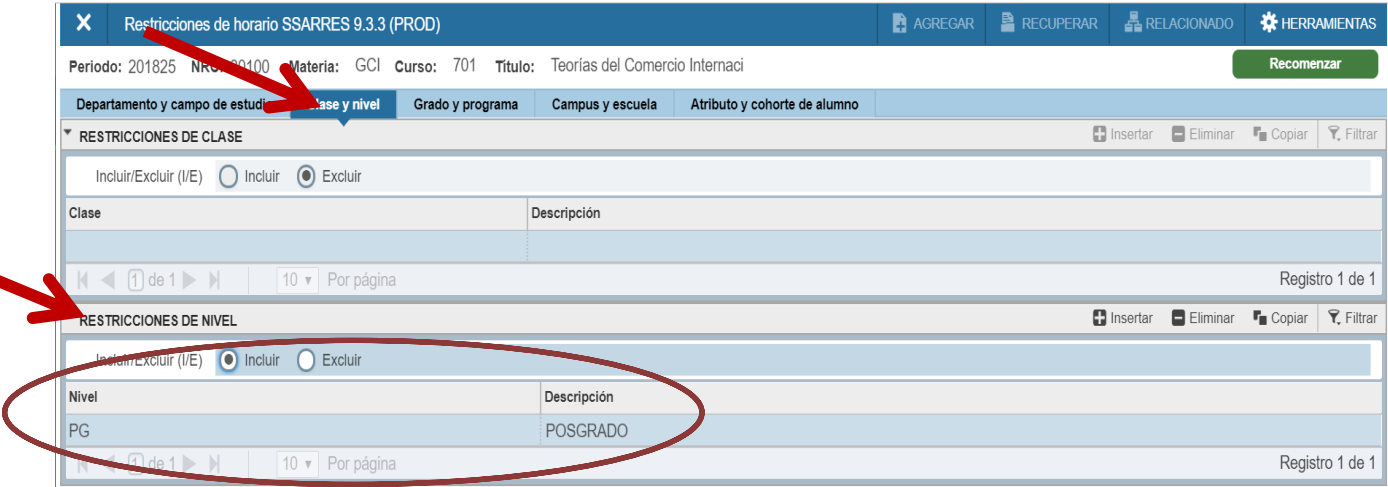

- 11.2 Dar clic en la pestaña GRADO Y PROGRAMA, en esta opción se deberá incluir:
	- RESTRICCIÓN DE PROGRAMA: Se incluye la carrera o carreras que pueden matricular el curso programado. Recuerde que, si el curso es del nivel de diplomado o profesorado se incluye solo estos programas, si el curso es de bachillerato se debe incluir BA y LI y si el curso es de licenciatura solo se incluye LI, recuerden incluir el programa y la opción Incluir y luego GUARDAR.
	- RESTRICCIÓN DE GRADO: No se utiliza.

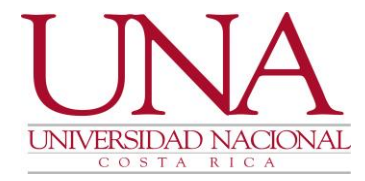

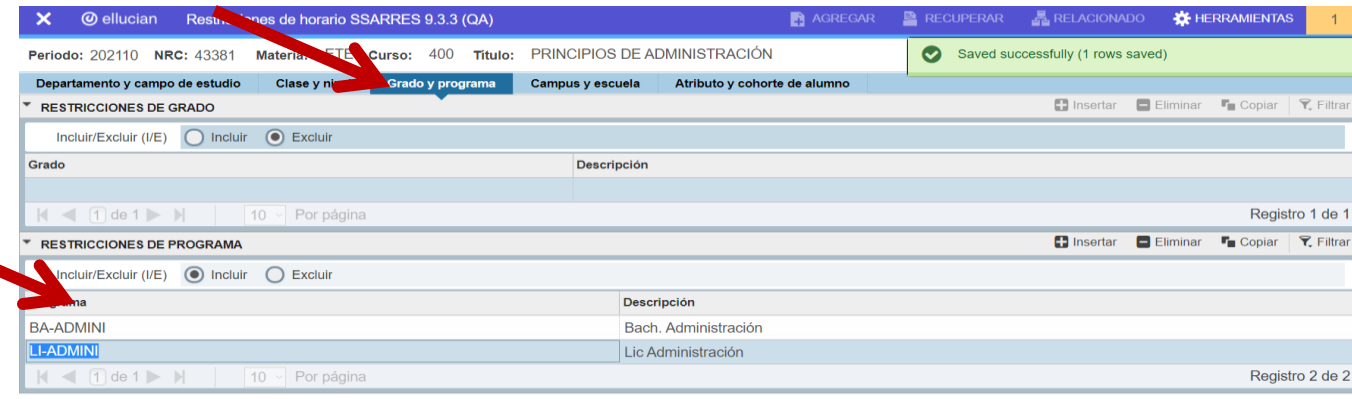

11.3 Dar clic en la pestaña CAMPUS Y ESCUELA, en esta opción se deberá incluir:

- RESTRICCIÓN DE CAMPUS: Se debe incluir el campus o campus en el cual se impartirá el curso, se marca la opción Incluir y GUARDAR.
- RESTRICCIÓN DE ESCUELA: No se utiliza.

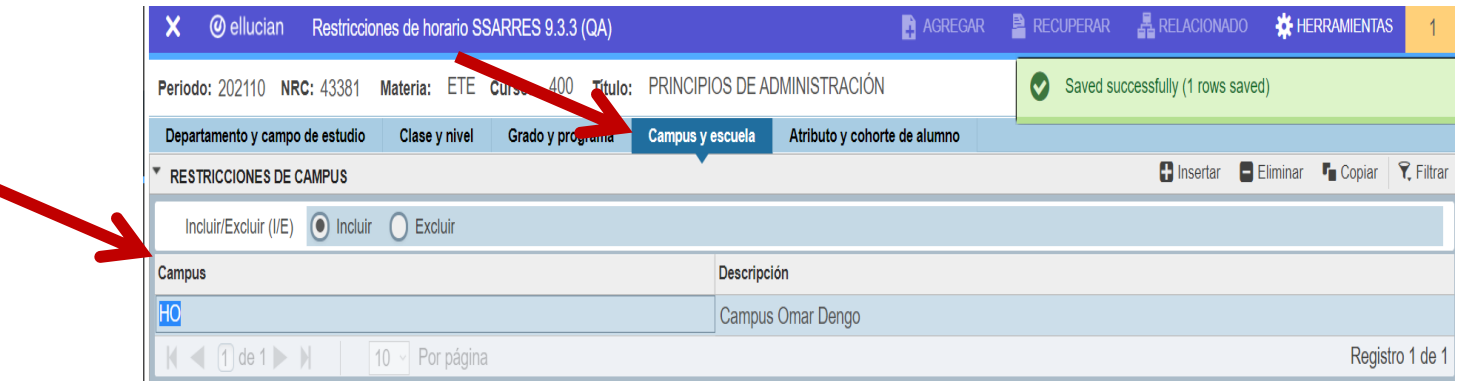

- 11.4 Dar clic en la pestaña ATRIBUTO Y COHORTE DE ALUMNO, en esta opción se deberá incluir:
	- RESTRICCIÓN DE ATRIBUTO: No se utiliza.
	- RESTRICCIÓN DE COHORTE: Se le debe incluir esta restricción a los cursos que estén destinados solamente a ESTUDIANTES DE PRIMER INGRESO, esto con el fin de resguardar el cupo a esta población y bloquear en el período de matrícula a los estudiantes regulares. Para ello se deberá activar la opción Incluir y digitar el año en que se ofrecerá el curso seguido de la abreviatura de los grados que se imparten en las carreras y guardar, por ejemplo, si la carrera imparte los grados de Diplomado, Profesorado, Bachillerato y Licenciatura, en ese caso deben digitarse OBLIGATORIAMENTE en cada campo o línea de cada NRC o grupo lo siguiente:

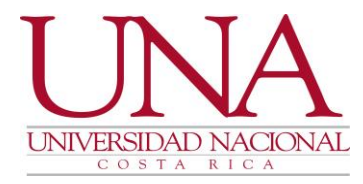

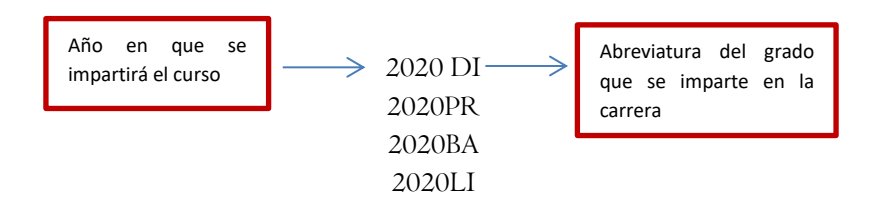

## ESTA RESTRICCIÓN SOLO SE UTILIZA EN EL I CICLO DE CADA AÑO PARA AQUELLOS CURSOS DE PRIMER INGRESO.

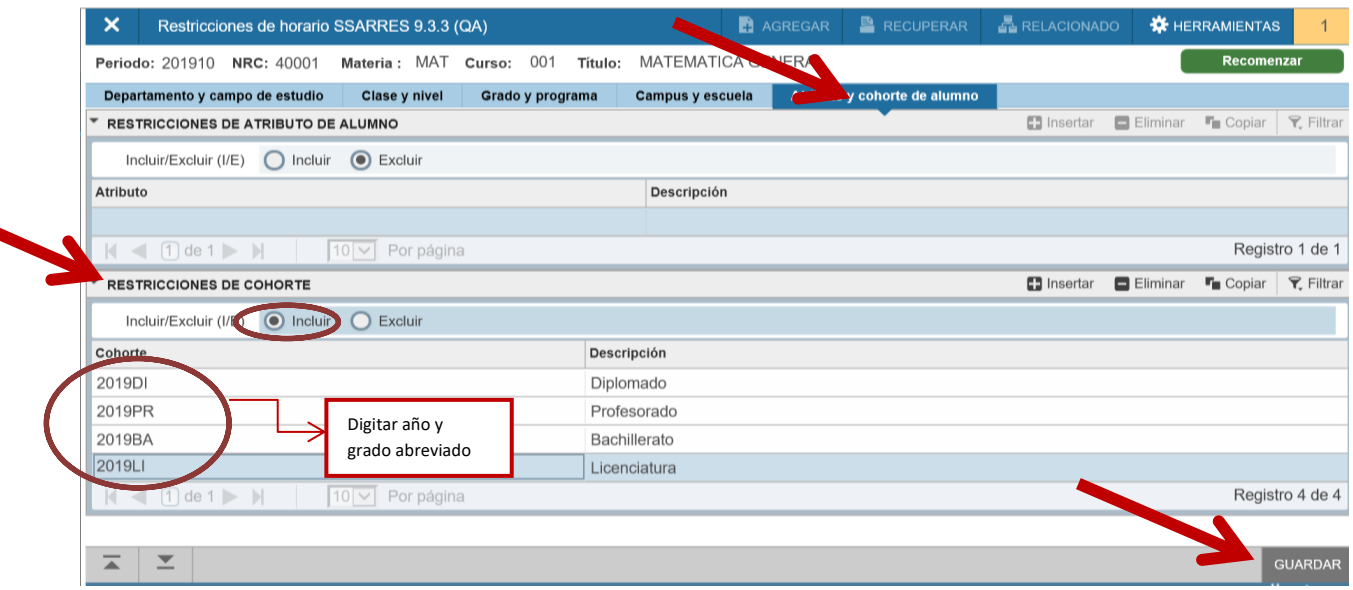

# 12. CERRAR O INACTIVAR GRUPOS O NRC

Si la unidad académica requiere cerrar un curso o NRC, debe primero verificar que este no tenga estudiantes matriculados. Es por esta situación que existen dos procedimientos para cerrar dicho curso:

### 12.1 Si en el NRC o grupo no matriculó ningún estudiante:

12.1.1 Se debe empezar a eliminar desde la última cejilla "INSTRUCTOR Y HORAS DE REUNIÓN" en la cual se programó el curso, damos clic en la subcejilla "CRÉDITOS Y UBICACIÓN DE REUNIÓN" punto donde se incluyó el edificio y salón (aula), se posiciona el cursor en el espacio de edificio y se selecciona la opción ELIMINAR que esta sobre la línea de HORARIO y dar clic en guardar.

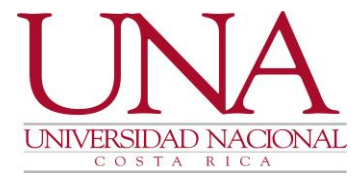

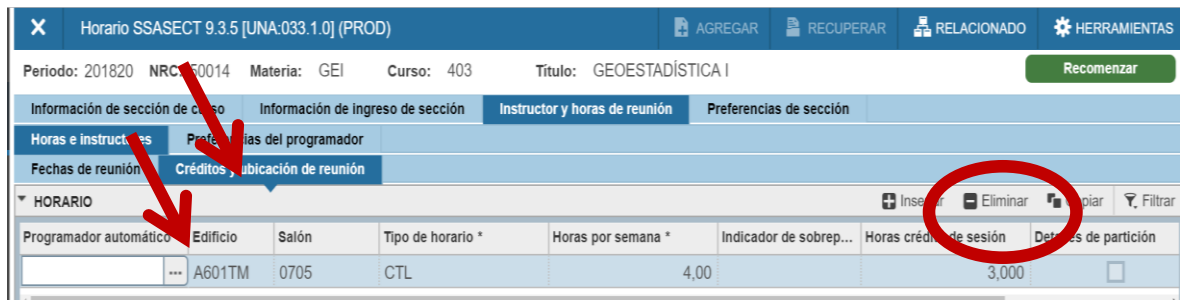

13.1.2 Posicione el cursor en el número de cédula (ID) del instructor (académico), se da clic en la opción ELIMINAR y posteriormente el ícono guardar.

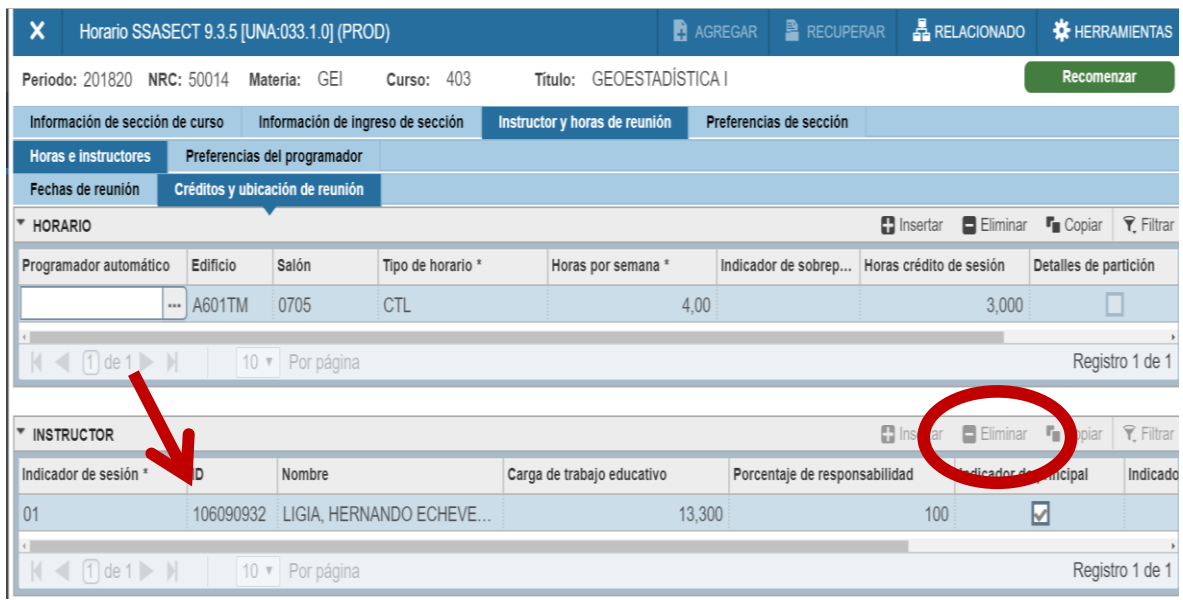

13.1.3 Posicione el cursor en la subcejilla FECHAS DE REUNIÓN, posicionarse sobre CLAS y dar clic a eliminar y guardar.

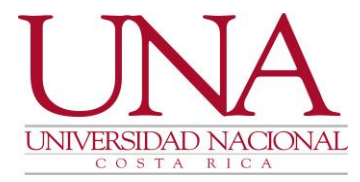

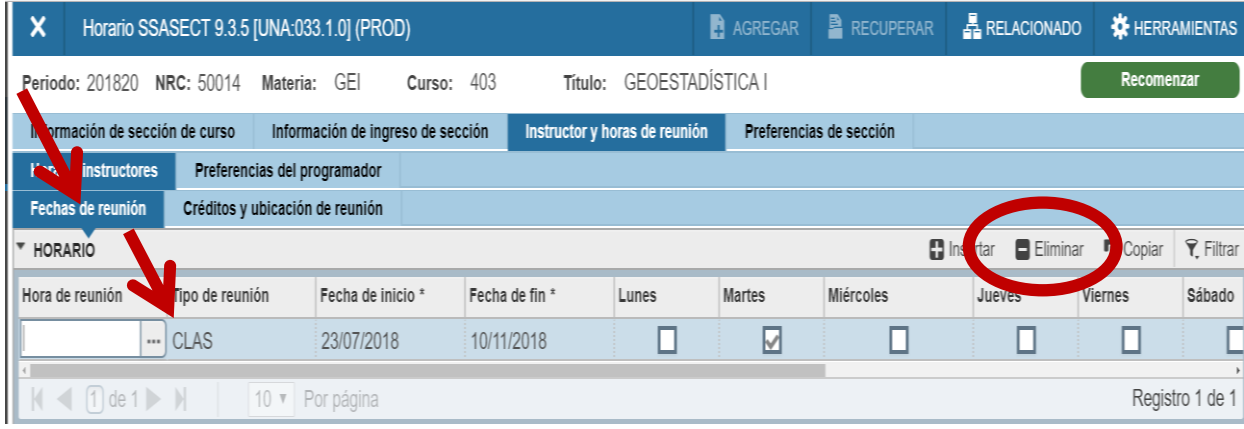

13.1.4 Seguidamente se da BLOQUE ANTERIOR y se posiciona la cejilla INFORMACIÓN DEL SECCIÓN DE CURSO, en esta pantalla se posiciona el cursor en STATUS, se digita I (INACTIVAR) y guardar.

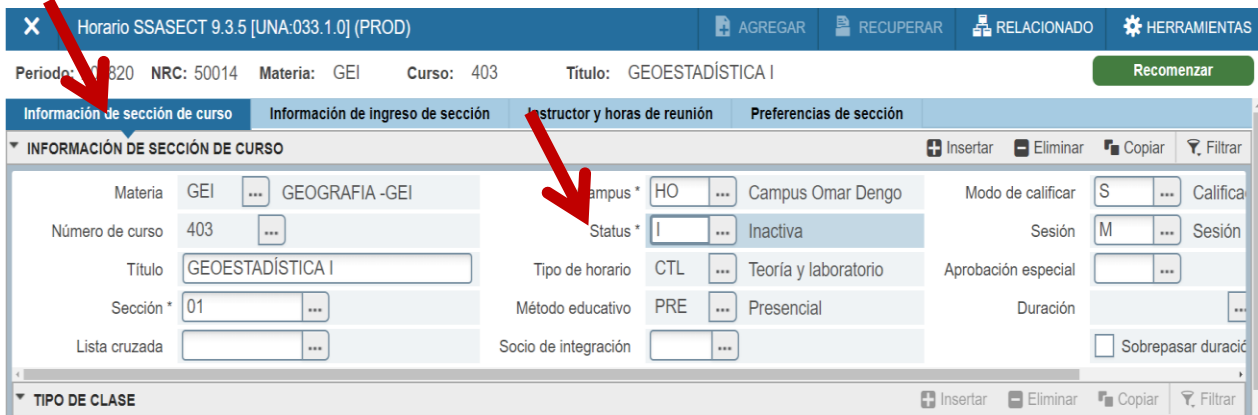

13.1.5 Por último, se da clic sobre la opción ELMINAR y luego GUARDAR, el curso estará totalmente eliminado.

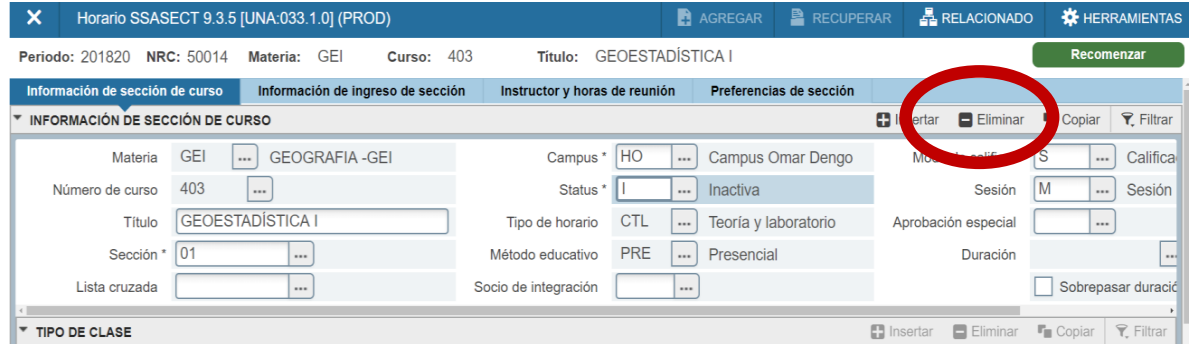

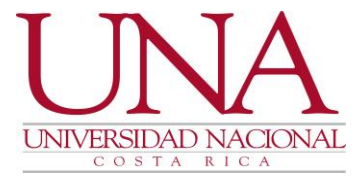

# 12.2 Si en el NRC o grupo matricularon estudiantes y por ciertas situaciones debe inactivarse o cerrarse:

Si el grupo o NRC inicialmente lo matricularon estudiantes y posteriormente excluyeron la matrícula y queda en cupo cero, este grupo o NRC NO PUEDE CERRARSE, lo que procede es una INACTIVACIÓN.

El procedimiento para su inactivación es el mismo que se sigue en el punto 13.1.1, se inicia eliminando la información desde la última pantalla hasta llegar a la pantalla inicial de SSASECT, dar clic en STATUS y seleccionar la opción INACTIVAR Y GUARDAR.

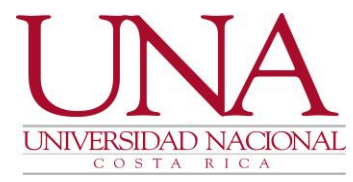

### REPORTES UTILIZADOS EN EL PROCESO DE DIGITACIÓN DE CURSOS

### 1. REPORTE DE HORARIO DE CURSOS Y RESTRICCIONES INCLUIDAS:

Se recomienda ejecutar este reporte al finalizar la inclusión de toda la oferta de cursos de cada período, esto con el fin de revisar la información de cada curso, detectar errores y corregirlos antes de la matrícula. En este reporte se visualizará igual las restricciones que se incluyeron. Para ejecutarlo se debe seguir los siguientes pasos:

1.1. En el menú principal, en la casilla de "Buscar", digite la forma SZRHOCU y presione ENTER.

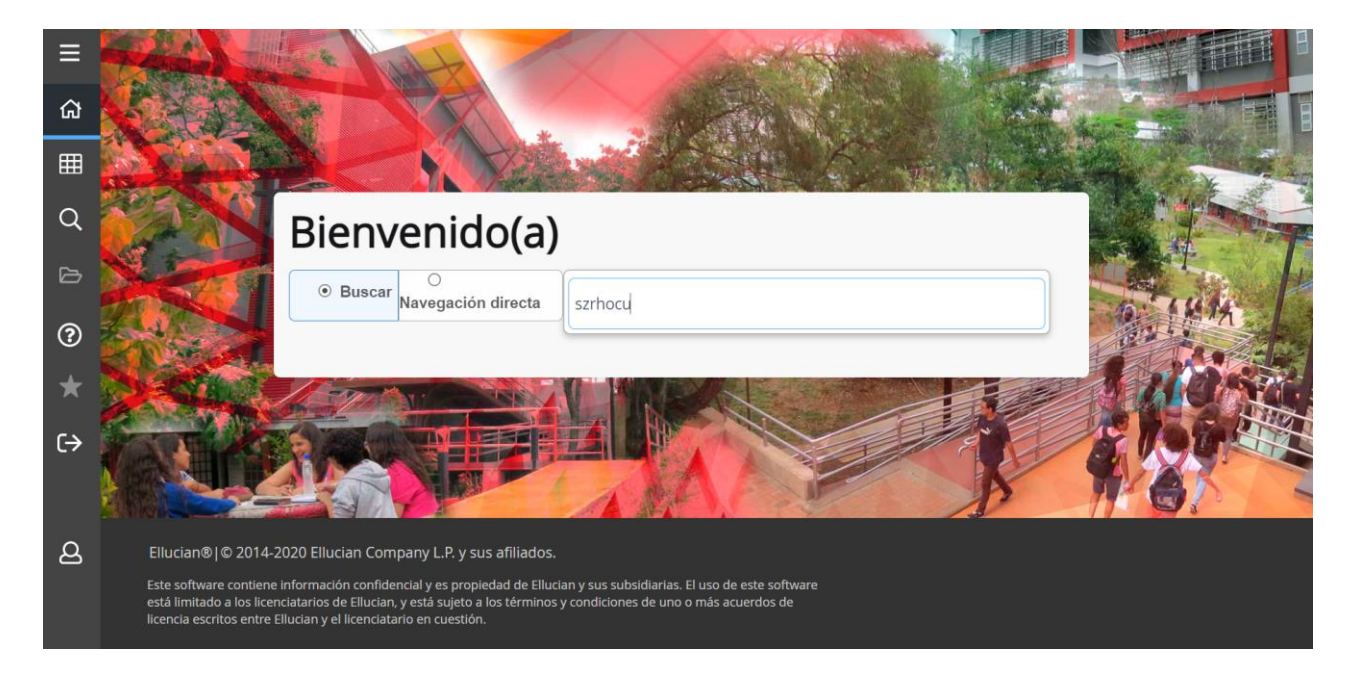

1.2. En el bloque principal de la forma SZRHOCU dar clic al botón IR.

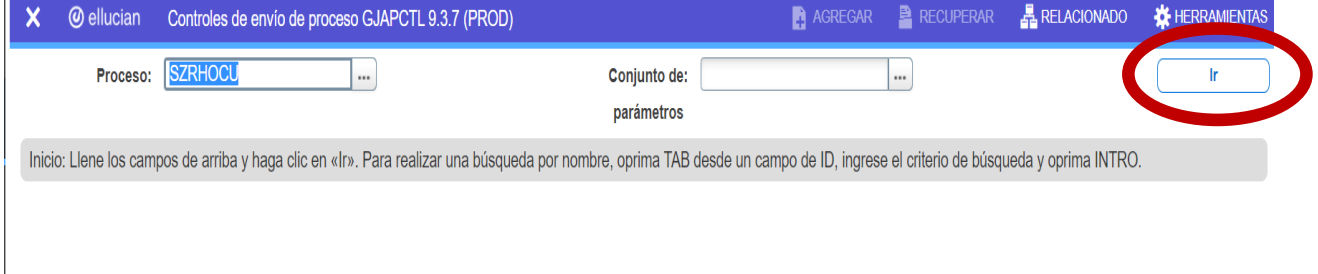

1.3. Posicionar el cursor en el parámetro de PERIODO, digitar el período respectivo con el formato establecido para la inclusión de cursos, 202210, 202125, 202120….

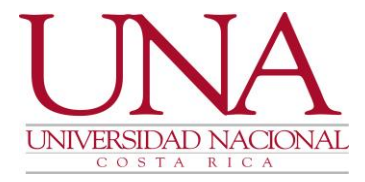

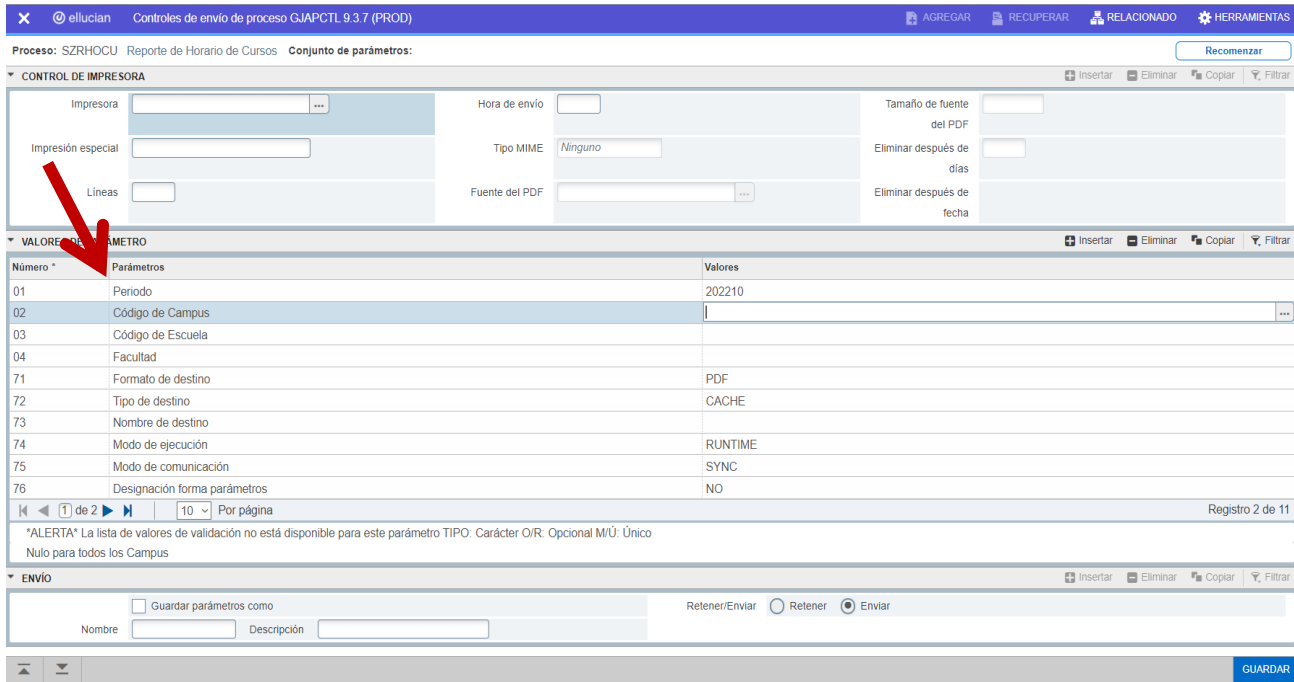

1.4. Digitamos en el parámetro de CÓDIGO DE CAMPUS el código del campus en el cual la carrera se imparte, si se desconoce la abreviatura del campus en Banner, dar clic en el botón que contiene tres puntos que esta al final de la línea, se activará un cuadro donde se visualizarán todos los campus y sedes con sus respectivos códigos, seleccionar y dar doble clic, o bien dar clic al botón SELECCIONAR que se encuentra en la parte inferior derecha.

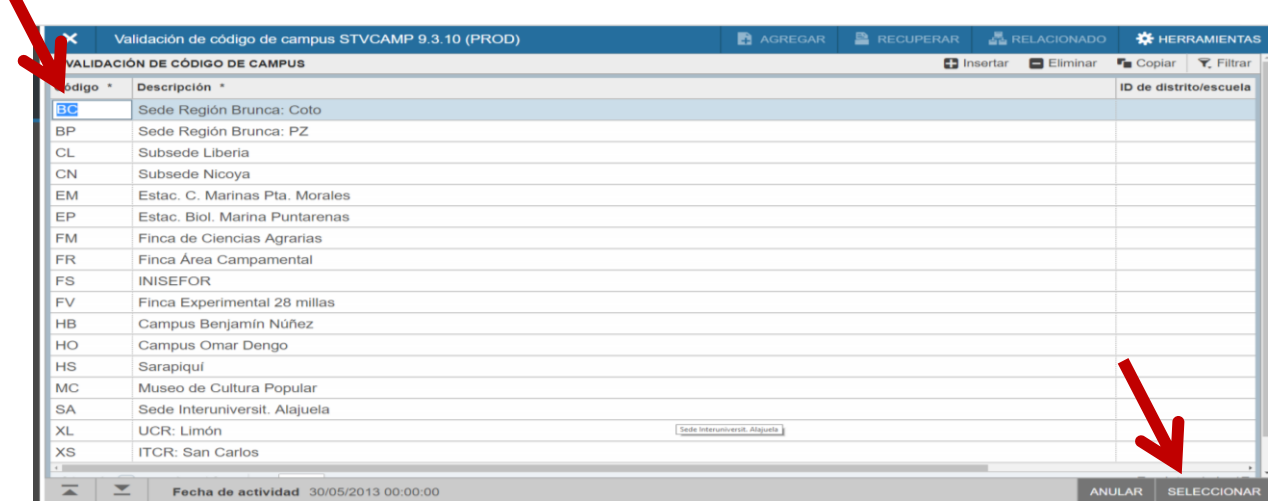

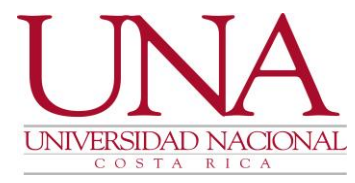

- 1.5. Digitamos en el parámetro de ESCUELA el código o abreviatura que se utiliza en Banner para identificar a la Unidad Académica, si se desconoce el dato, realizamos el mismo procedimiento que se utilizó para el código del campus.
- 1.6. Solo se completan estos tres parámetros, el de FACULTAD es opcional, si se desea se completa o se deja en blanco, luego se da clic sobre la opción ENVIAR que se encuentra al final de la pantalla y luego clic en GUARDAR.

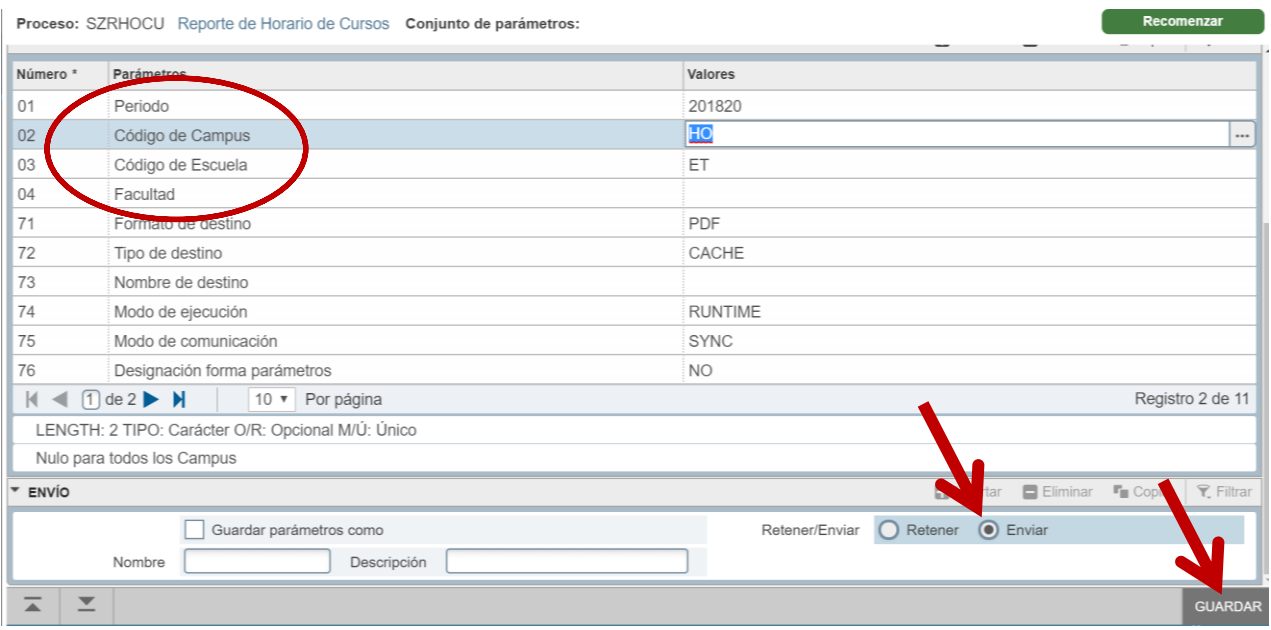

1.7. Luego de completar la información y emitir el reporte, la base de datos le solicitará autenticarse, para lo cual debe indicar en el cuadro que se despliega la siguiente información:

- USUARIO: Debe indicar su número de cédula con la letra "I" o "P".
- CONTRASEÑA: Debe indicar la contraseña utilizada en el Sistema Banner.
- BASE DE DATOS: Debe digitar Banner9
- Dar clic sobre el botón SUBMIT.

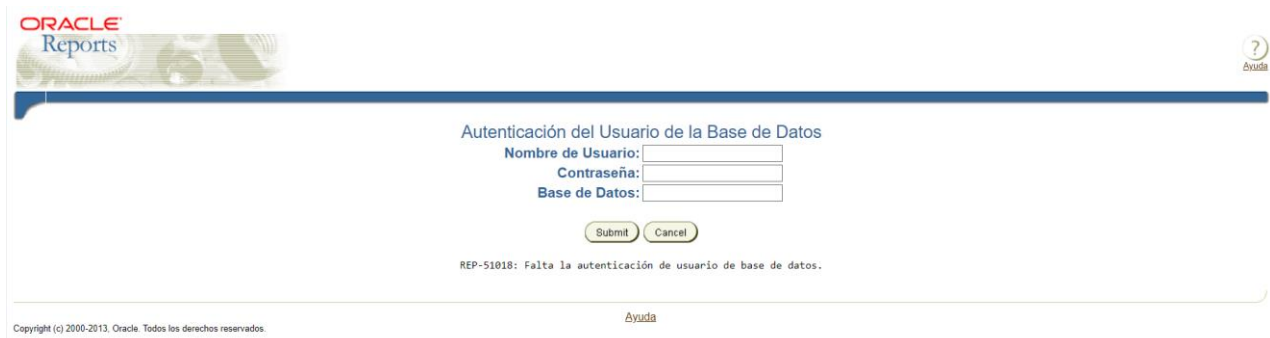

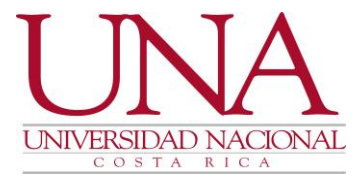

- 1.8. El reporte se visualizará inmediatamente en el explorador, a continuación, revise la información que se digitó.
- 1.9. Si no se muestra el reporte solicitado, revisar que se encuentren activadas las ventanas emergentes del explorador y repetir todo el procedimiento desde el punto 1.2.

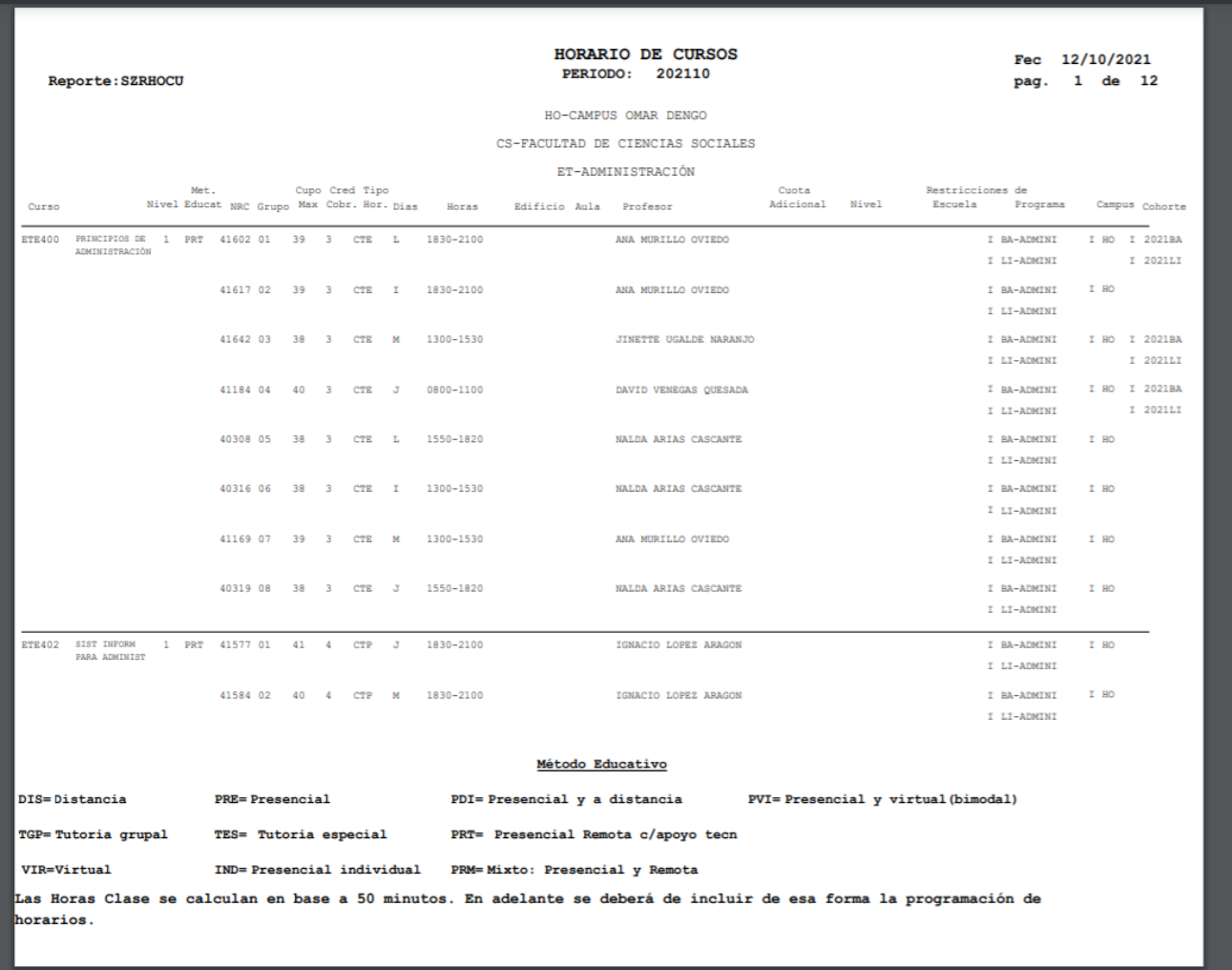

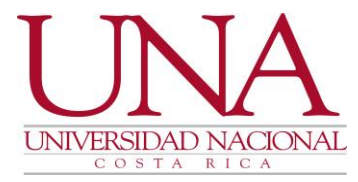

### 2. REPORTE DE CONTROL DE CUPOS

Se recomienda ejecutar este reporte durante el período de matrícula y ajustes, esto con el fin de llevar un control de los cupos de los cursos, además en el período de ajustes les facilitará en la toma de decisiones para fusionar, cerrar o abrir cursos. Para ejecutarlo se debe seguir los mismos pasos que se explican en el reporte anterior:

- 2.1. En el menú principal, en la casilla de "Buscar", digite la forma SZRCOCU y presione ENTER.
- 2.2. En el bloque principal de la forma SZRCOCU dar clic al botón IR.
- 2.3. Posicionar el cursor en el parámetro de PERIODO, digitar el período respectivo con el formato establecido para la inclusión de cursos, 201810, 201825, 201820….
- 2.4. Digitamos en el parámetro de CÓDIGO DE CAMPUS el código del campus en el cual la carrera se imparte.
- 2.5. Digitamos en el parámetro de ESCUELA el código o abreviatura que se utiliza en Banner para identificar a la Unidad Académica.
- 2.6. Dar clic sobre la opción ENVIAR que se encuentra al final de la pantalla y luego clic en GUARDAR.
- 2.7. Si aparece de nuevo el cuadro de autenticación para emitir el reporte seguir los mismos pasos de los puntos 1.7, 1.8 y 1.9.

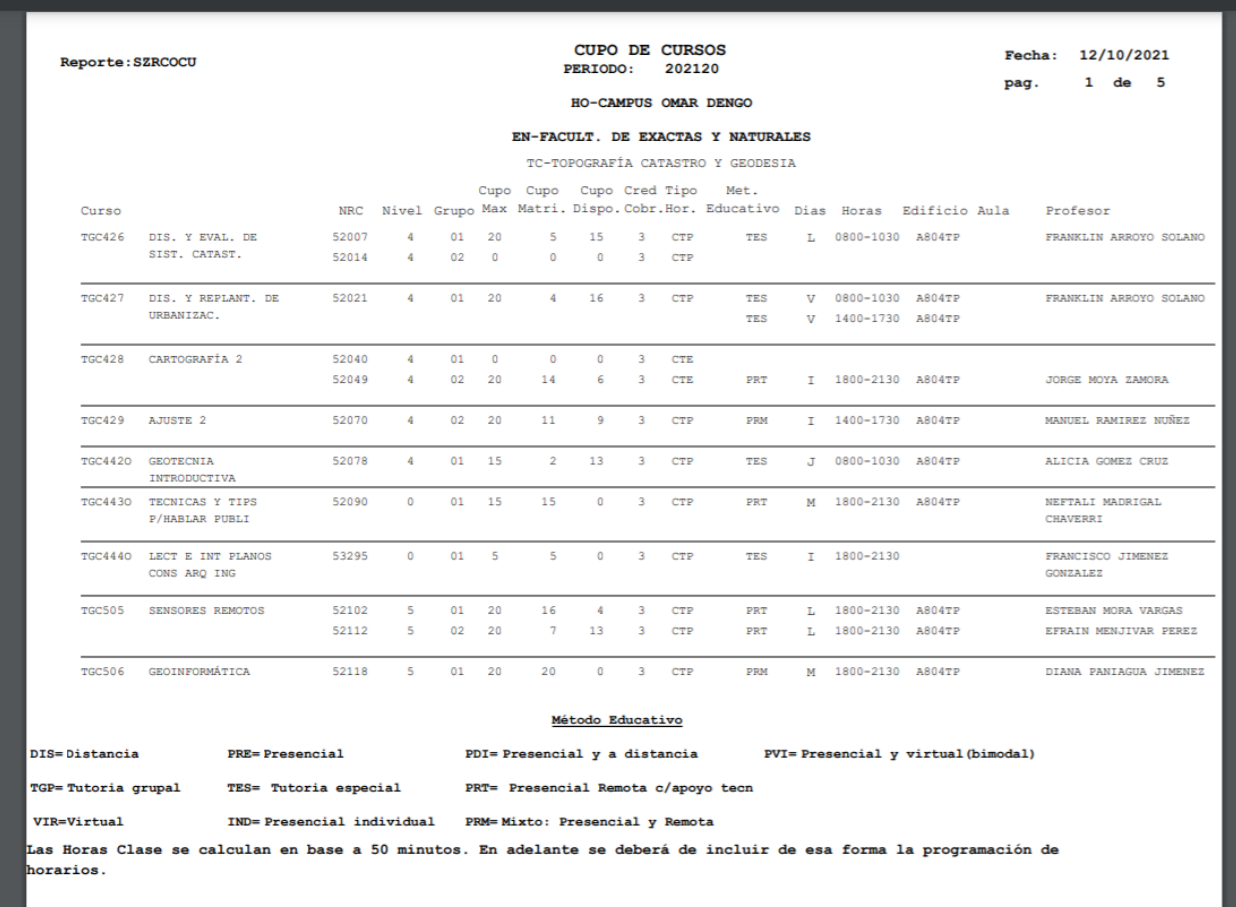